# **Zoom Controls**

## **Table of Contents**

## **1. How to Start YourZoomMeetingas the Host/Meeting Organizer**

- a. Test Audio & Video
- b. Meeting [Controls](#page-1-0)
- c. [Participants](#page-1-1) Controls
- d. Share Screen & [Computer](#page-3-0) Audio
- e. Chat [Options](#page-3-1)
- f. Record [Meeting](#page-4-0)

## **2. [How Users can attendMeeting](#page-5-0)**

- a. Join by [Invite](#page-5-1) [Link](#page-5-2)
- b. Join by Web [Browser](#page-5-3)

### <span id="page-1-0"></span>**Meeting Controls**

**Start Vio Share So** Chat Watch this **[YouTube Video](https://youtu.be/4w_pRMBEALE)** for a quick instruction about Zoom Meeting Controls**.**

 $\mathbf{R}^1$ 

 $\mathbf{A}_{\mathbf{D}}$ 

**Audio**: After starting the meeting with your audio on, you can "**Mute**"or "**Unmute**" by clicking on your Microphone icon on the lower left of your meeting controls.

**Leave Meet** 

- **Video**: On your meeting controls, click "**Start Video**" icon to share your webcam video.
- **Invites**: You caninvite people to join the conference by clicking on "**Invite**" iconin your meeting controls. Once you click invite, you can choose the option to invite by Email.
- <span id="page-1-1"></span>• **Participants**: As the hostin the meeting, you can manage the participants. You have the following options:
	- o Mute one or all participants
	- o Request that a participant unmutes
	- o Stop a participant's video
	- o Request that a participant starts their video
	- o Rename a participant
	- o Remove a participant
	- o Make a participant host or co-host
	- o Put a participant on hold if enabled
	- o Choose to play an enter or exit chime
	- o Lock themeetingtoprevent anyone new from joining

#### Select "**More**" nextto a participant's name to display the options

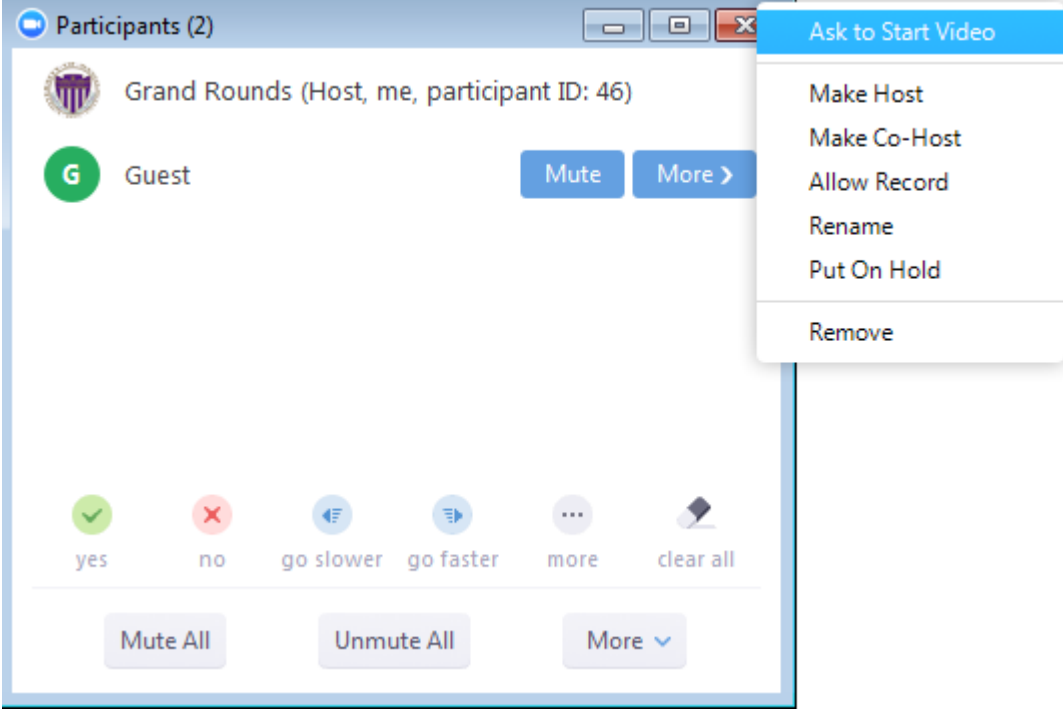

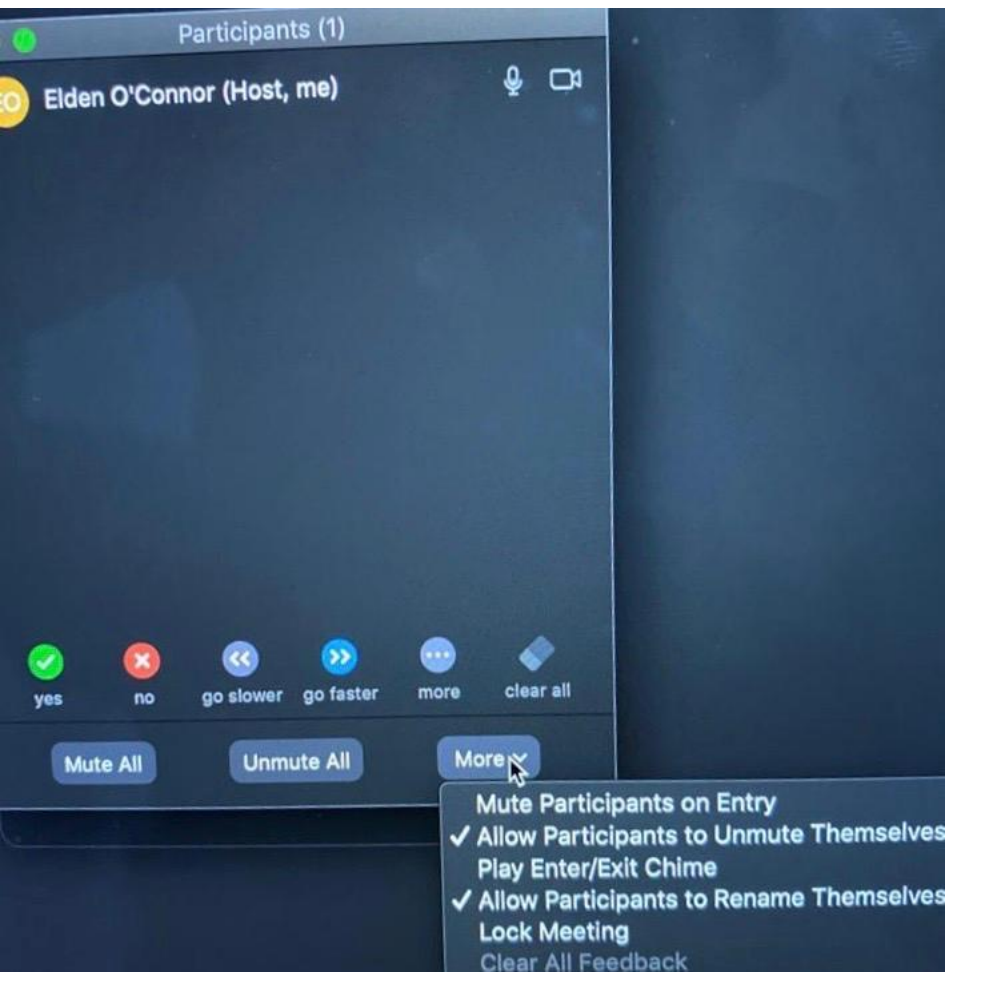

<span id="page-3-0"></span>• **Share Screen & Computer Audio**: If you ever need to share your screen, click "**Share Screen**" icon and choose "**Desktop**" to share your desktop screen. You can also share computer audio to the remote attendees when sharing a video or audio clip by checking "**ShareComputer Sound**" box.

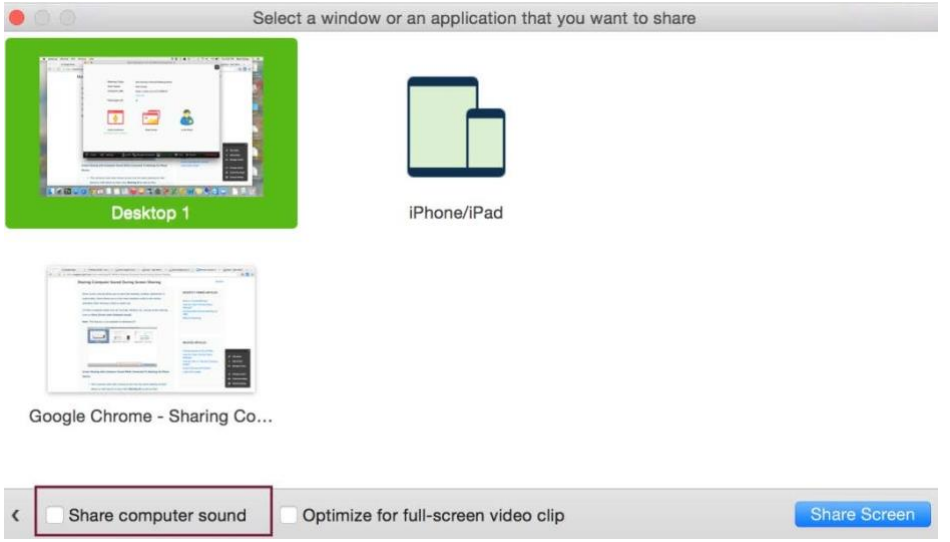

The host does not need to "pass the ball" or "make someone else a presenter" to share. The host can "lock screen share" so no attendee can screen share by choose "**OnlyHost**" under "**WhoCanShare**" option.

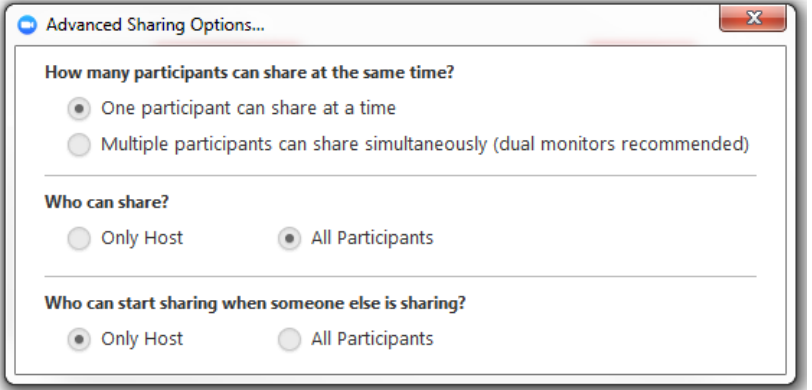

Watch this **[YouTube Video](https://youtu.be/9wsWpnqE6Hw)** for a quick instruction on how to share your screen.

<span id="page-3-1"></span>• **Chat**: As the host, you can allow attendees to chat with everyone or with the host only. Click "**Chat**" in the meeting controls. Atthe bottom of the Zoom Group Chat window, click "**More**", and then choose an option for "**Allow attendees to chat with".**

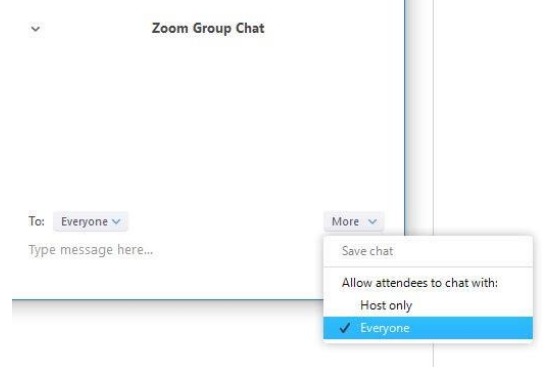

<span id="page-4-0"></span>• **Recording**: In the meeting controls, click "**Record**" to record meeting video and audio locally to your computer. The host and participants will see the following indicator in the top left corner when the recording has started.

 $\bigcap$  Recording

**Note**: If the above recording icon is not visible in the meeting, the conference is **not** recording.

After the meeting has ended, a prompt will appear stating "You have a recording that needs to be converted before viewing. Wait for the recording to convert before it can be assessed. This process could take several minutes to convert.

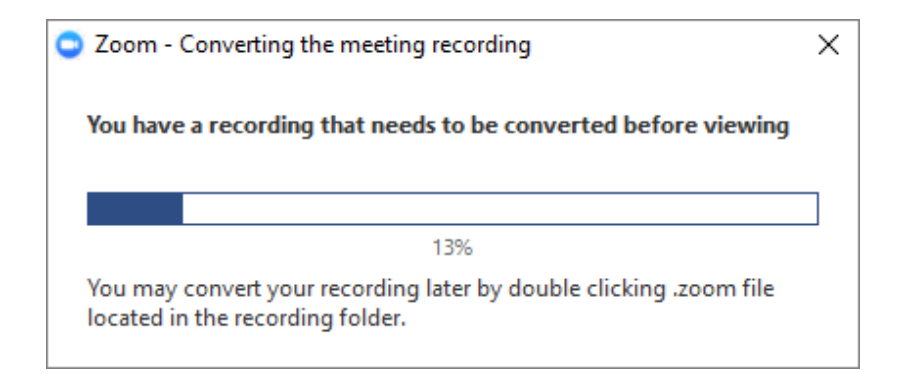

Once the conversion process is completed, the folder containing the recording files will automatically open.

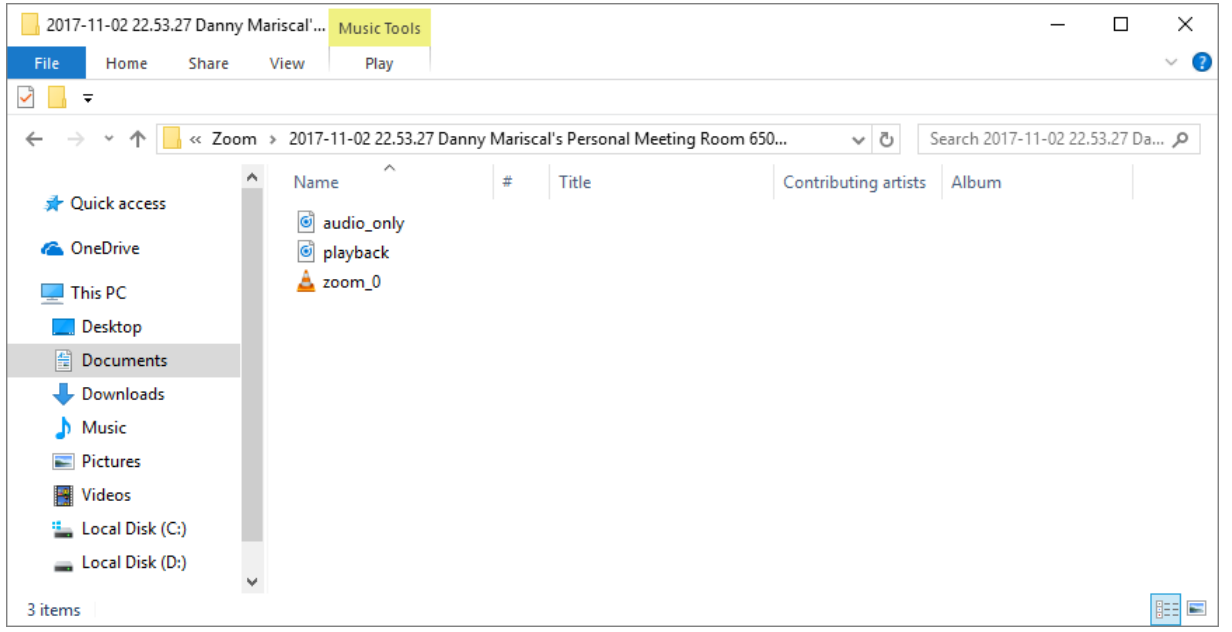

**Note**: By default, the audio/video file (MP4) will be named "**Zoom\_0.mp4**." The audio only file (M4A) is named "**audio\_only.m4a**."

## **How Users can Log-In to attend Your Meeting**

<span id="page-5-0"></span>There are several ways for participants to join the meeting (participants do not need to have a zoom account to join):

- From their Email Invite
- From the Web Browser on their laptop
- From their Smart Phone or Tablet

### <span id="page-5-1"></span>**Join by Invite Link**

<span id="page-5-2"></span>Click on the link provided to join the meeting, which looks like below

https://zoom.us/j/101047819.

Highlighted in red is the **MEETING ID**

### <span id="page-5-3"></span>**Join byWeb Browser**

- Open a web browser and go to the website: **<https://zoom.us/join>**
- Enter the **Meeting ID (the last 9 or 10 digits of the link)** provided by the meeting organizer then click "**Join**"
- For first-time user,they will be asked to **Download**& **Run**Zoom Application onto their computer.

### **Audio & Video Connection**

- To enable these features, users must have active **Microphone**and**Webcam**ontheir computer.
- OncetheZoom Application launches, choose **"JoinAudioConferencebyComputer"**to start.

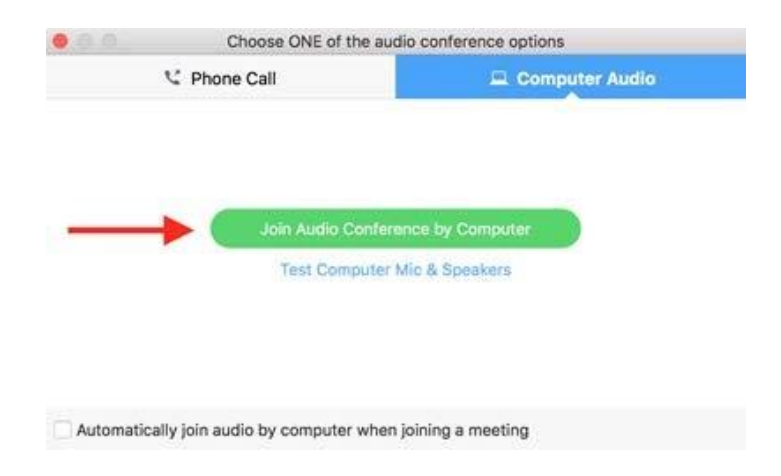

• Select "**Start Video**" to share webcam with others.

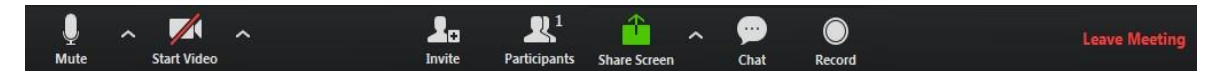

#### **Toolbar Functions:**

- **Mute** will mute your microphone (your video feed will still show!)
- **Stop Video** will stop your video (your microphone will still transmit your audio!)
- **Invite** allows you to invite more people via email right then during the meeting
- **Manage Participants** Allows the host to manage attendees' access to/participation in the meeting
- **Share Screen** Allows other attendees to see a mirror feed of your computer screen (i.e. If you wanted to show a video, slide show, etc.); a pop up will ask if you want to share a specific window, your whole computer, your audio, etc.
- **Chat**  Opens a text chat window visible to all meeting attendees
- **Record**  Records the meeting in two formats video/audio and just audio
- **End Meeting** Will ask you if you want to end the meeting (ie. For everyone) or leave the meeting (ie. Others can stay in the meeting/continue)

### **Join from Smart Phone or Tablet**

- Download the **Zoom** App on Smartphone/Tablet
- Open the **Zoom** App and choose "**Join a Meeting**"

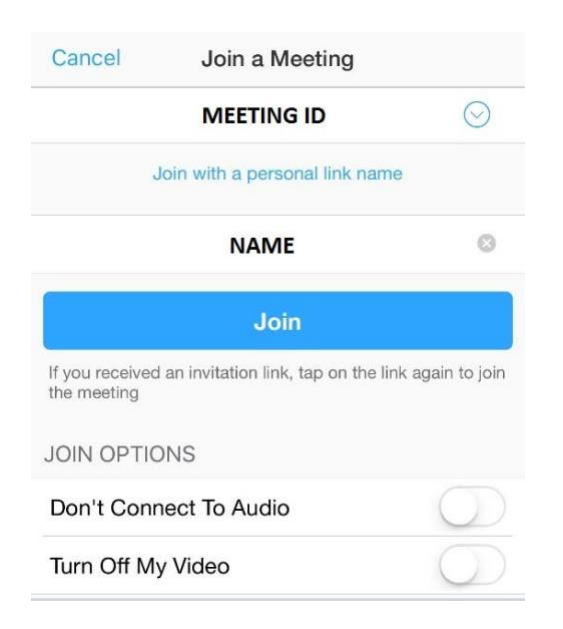

- Enter **Meeting ID (the last 9 or 10 digits of the link)** (provided by the host) & **Name** then click "**Join**"
- Choose "**Call using Internet Audio**" to participate

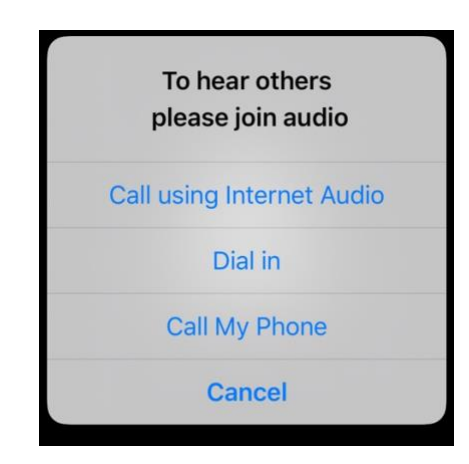

• Select "**Start Video**" on the screen to share webcam with others

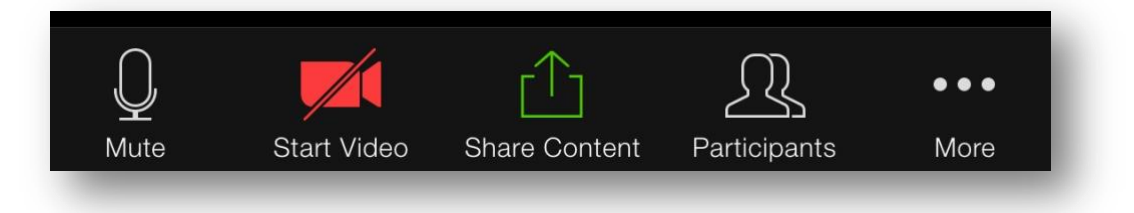